# Monitor F5 BIGIP with OpsMgr

Basic Management Pack which provides general health state and alerting for the following components:

- CPU, Disk and Memory
- SyncStatus, PoolStatus, NodeAddress and TrafficGroups

#### **Introduction**

Gathering basic health state information and enabling alerting for key components for F5 Big-IP is the main idea for this this management pack.

Under the hood PowerShell and a mixture between REST and SNMP is used to pull information out of the F5 appliance. Reason for the mixture is that some information was only exposed in SNMP, some other only via REST. Required steps are documented below.

This MP is published as free software, feel free to use or customize it. – Consider the license terms.

## **Design**

- A Windows Server, taking the role of 'F5 Monitoring Server' queries firewall appliances via SNMP and REST.
- A Scheduled Task is launching PowerShell scripts which perform the queries and storing the result in JSON files locally. Those files are used for discovering and monitoring F5 components (e.g. CPU, Memory, …)

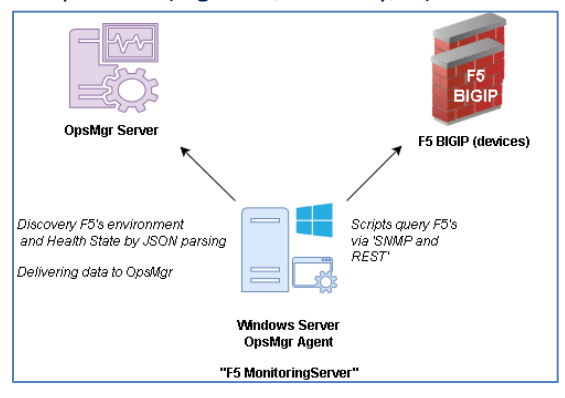

• On the first run the F5 MPs' monitoring scripts it will share the folder which is specified in the 'FilePath' that you need to specify in the registry. The share name is 'OUrF5InfoForSCOM\$', permissions are set to READ for Everyone.

# **Configuration (Optional)**

### After importing the Management Pack the following Monitors may be configured:

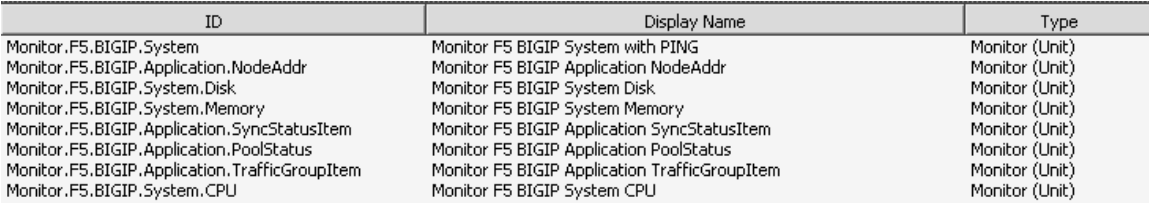

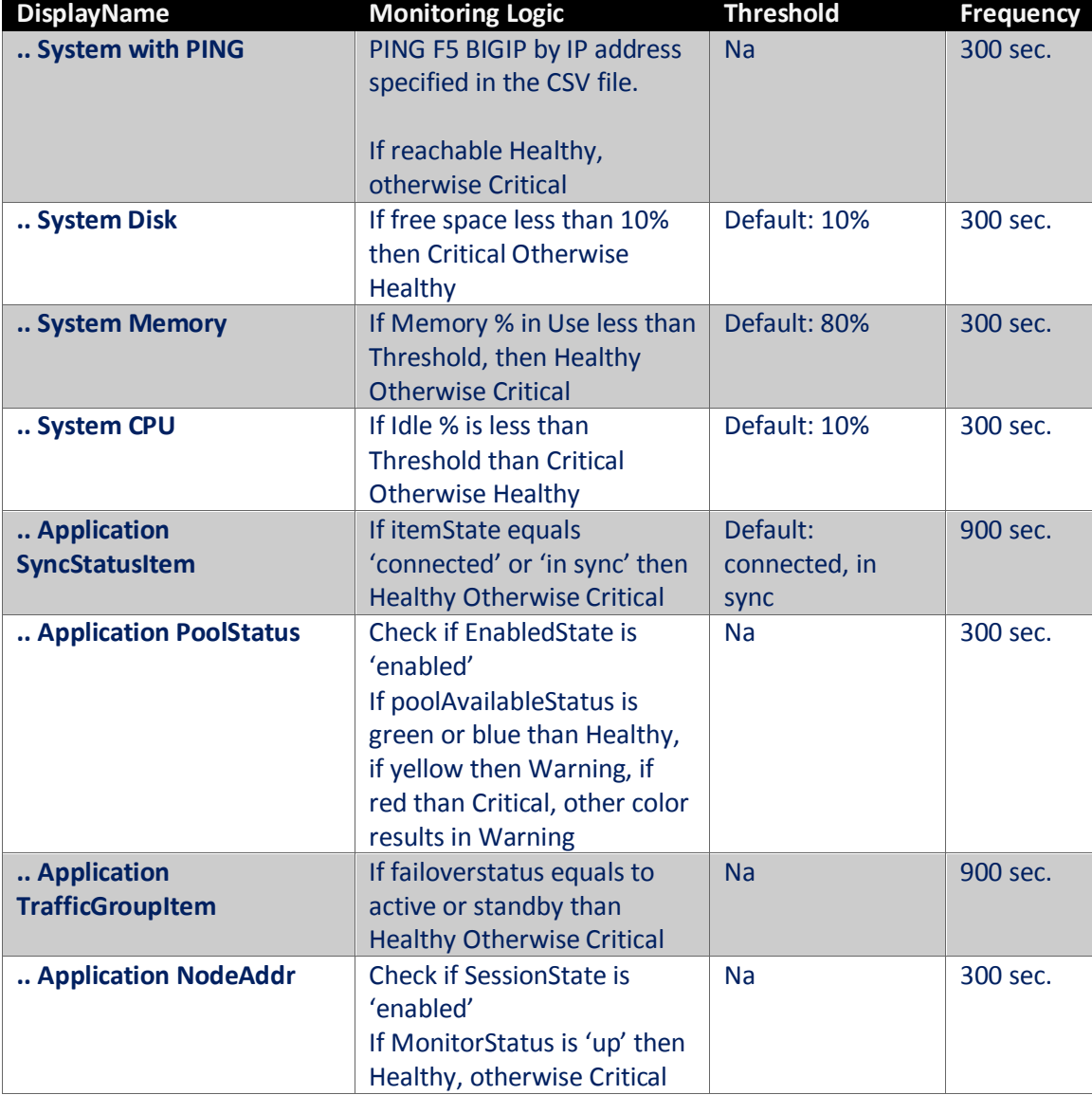

# **Usage**

Alert views show details current breaches of configured threshold breaches:

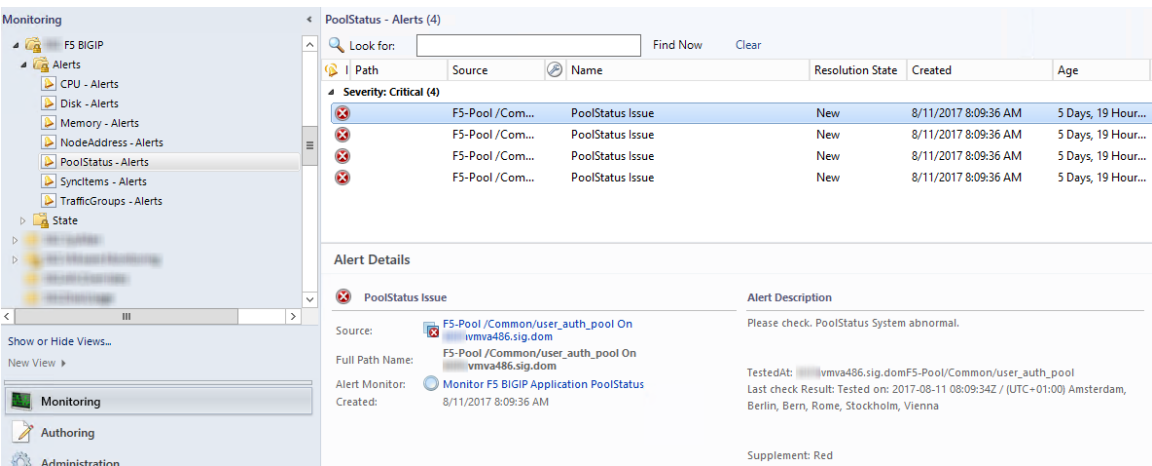

### State view show the state of a particular item:

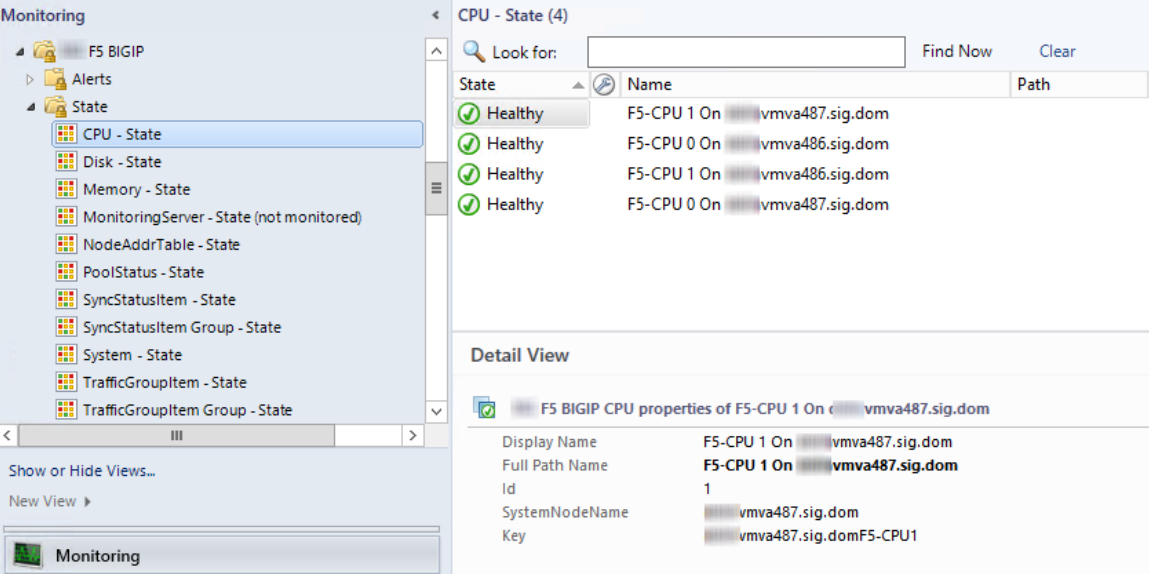

### See the whole system by opening the diagram view on "system":

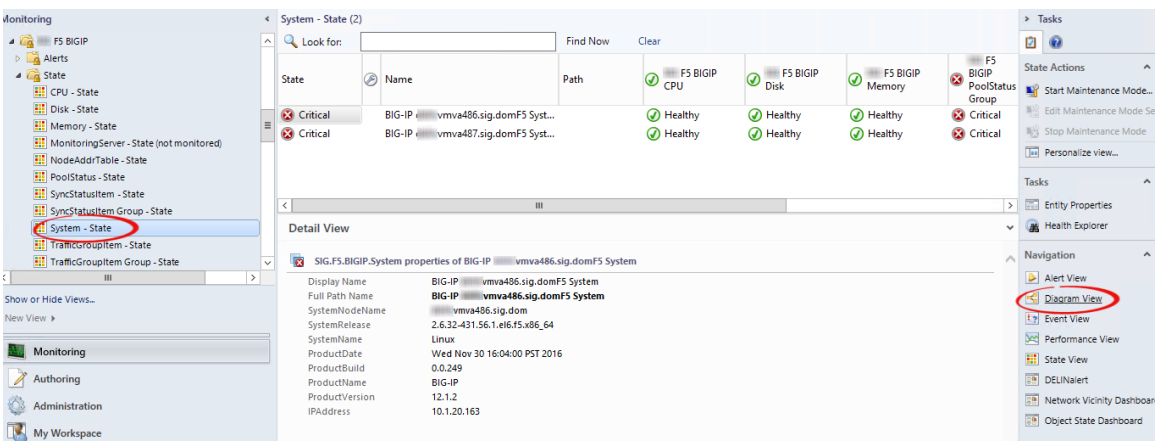

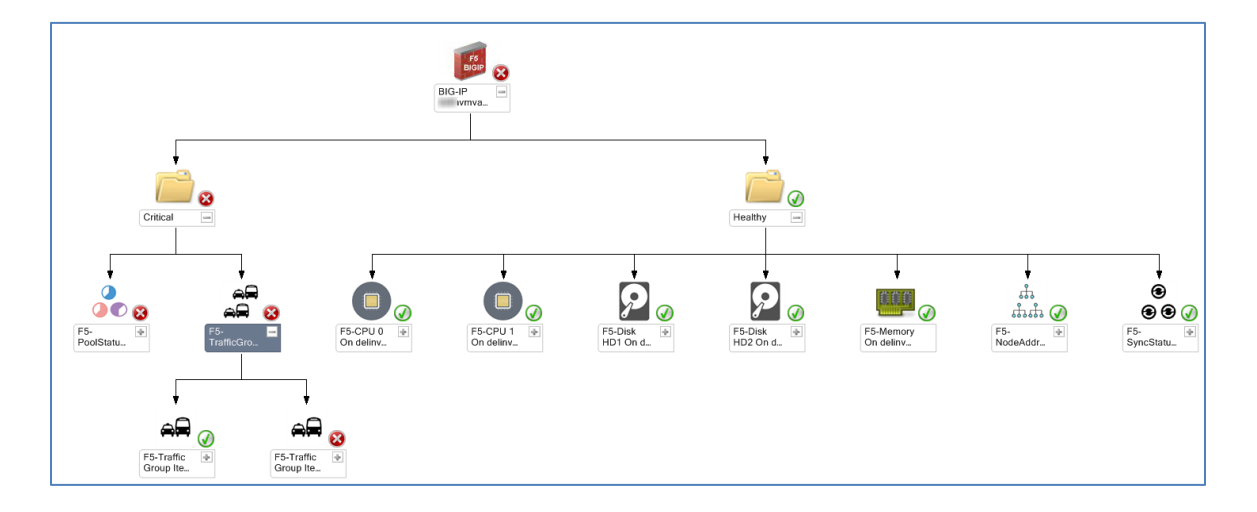

## **Preparation (Required)**

#### Settings in SCOM

Create an empty Override Management Pack to store customizations. You might for instance wish to change the frequency that discovery runs.

#### Settings on F5 BIGIP

To work properly setup a hostname for your appliance and maintain this name in DNS.

The name need also to be added to the CSV file mentioned below in the 'Settings on F5 Monitoring Server' section.

A certificate must be deployed to the web console. – Self signed certificates are also ok.

To allow SNMP access, change to the SNMP Agent configuration and maintain the Client Allow List and specify the community settings:

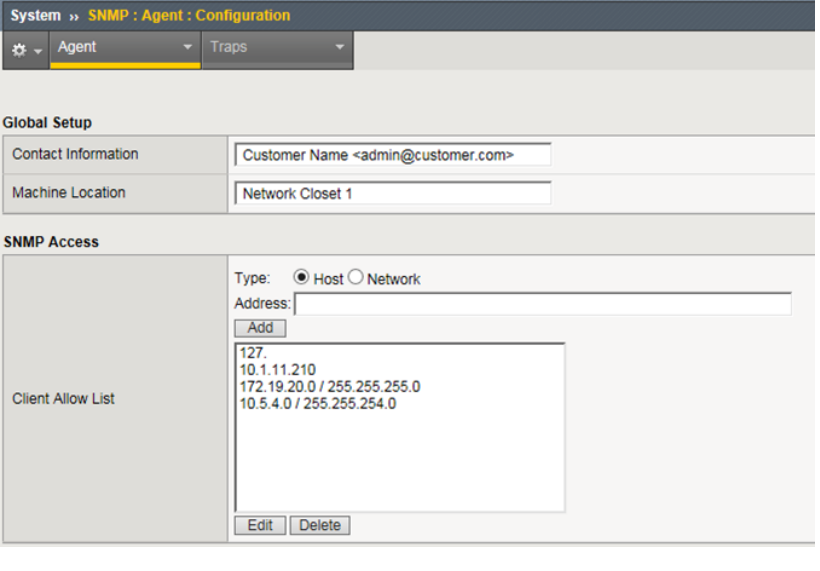

#### System » SNMP : Agent : Access (v1, v2c) » Record Details

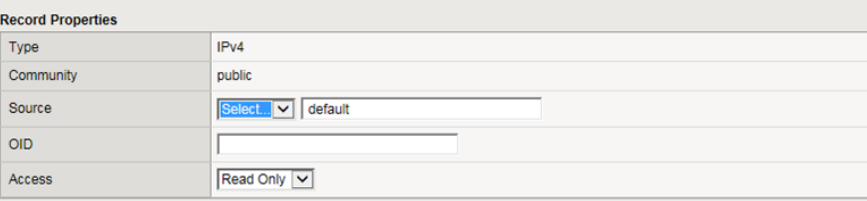

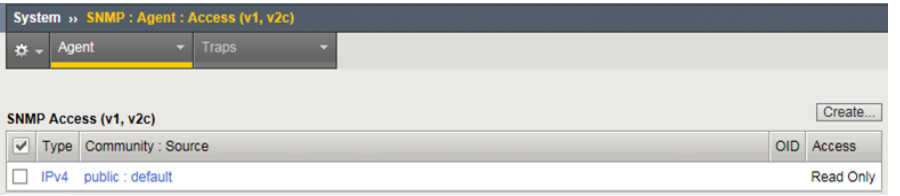

Querying via REST is made possible by creating an user account and assigning it Auditor permissions to all Partitions.

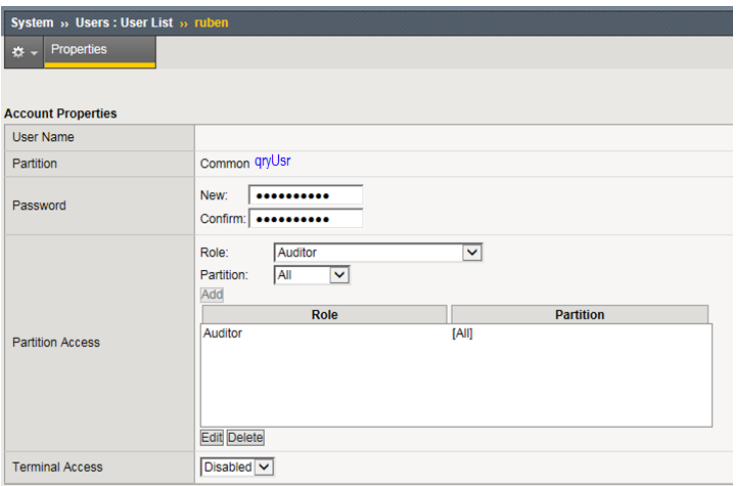

Auditor Role allows read only access to all partitions:

*"This role grants users permission to view all configuration data on the system, including logs and archives. Users with this role cannot create, modify, or delete any data, nor can they view SSL keys or user passwords. Users with the Auditor role have access to all partitions on the system, and this partition access cannot be changed."*

[https://support.f5.com/kb/en-us/products/big-ip\\_ltm/manuals/product/bigip-user-account](https://support.f5.com/kb/en-us/products/big-ip_ltm/manuals/product/bigip-user-account-administration-11-6-0/3.html)[administration-11-6-0/3.html](https://support.f5.com/kb/en-us/products/big-ip_ltm/manuals/product/bigip-user-account-administration-11-6-0/3.html)

#### Settings on F5 Monitoring Server

- PowerShell version >= 5 on the 'F5 Monitoring Server' and on the SCOM Management Servers is required.
- Install the 64-Bit toolset from net-snmp. Available as free and open source software throug[h http://www.net-snmp.org.](http://www.net-snmp.org/) Working version: net-snmp-5.5-2.x64.exe – higher should hopefully work as well.
- Download both F5 Mibs from your appliance, unpack them (e.g. 7zip) and store them in the directory net-snmp's shared snmp mibs are stored C:\usr\share\snmp\mibs)
	- o https://<YourF5ApplianceName>/docs/mibs/mibs\_f5.tar.gz
	- o https://<YourF5ApplianceName>/docs/mibs/mibs\_netsnmp.tar.gz
- Configure net-snmp in order to load all MIBs (C:\usr\etc\snmp\snmp.conf), add the following line:
	- o mibs +ALL
- Set the following registry key on 'F5 Monitoring Server'.
	- o The directory 'FilePath' needs to be created and be changed.
		- **·** [HKEY\_LOCAL\_MACHINE\SOFTWARE\ABCIT\F5BigIPMonitoringServer]
			- "FilePath"="C:\\TEMP\\F5Monitoring"
	- o Set the RESTUsr and RESTPwd according to the values configured above for the access.
		- [HKEY\_LOCAL\_MACHINE\SOFTWARE\ABCIT\F5BigIPMonitoringServer]
			- "RESTUsr"="qryUsr"
			- "RESTPwd"="Passw0rd"
	- o Example screenshot:

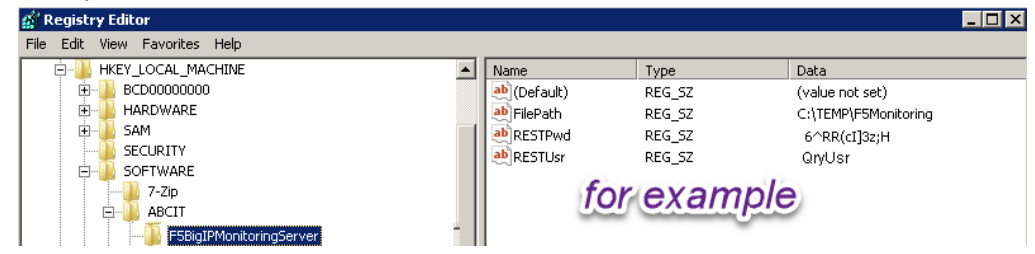

- Maintain the Names and IP addresses of the F5 appliances in a CSV file name '**F5-BigIP-Hosts.csv**' which must be placed in the path which is configured as '**FilePath',** keep the header-row, e.g.:
	- o HostName,IPAddress,Port
	- o vmva486,10.1.20.163
	- o vmva487,10.1.20.164,8443

Port information is optional, 443 is chosen then.

- Create scheduled tasks on the 'F5 Monitoring Server' to launch both PowerShell scripts. The more often the scripts are executed the earlier information is visible in OpsMgr; e.g. every 15 minutes. – Files created by the scripts are also used for monitoring purposes.
	- o F5-Discovery-rest.ps1
	- o F5-Discovery-snmp.ps1
- Note: The directory specified in "FilePath" will be shared as a hidden share and made readable for Everyone. NTFS permissions are inherited. Ensure that the OpsMgr Management Server can access the file remotely.